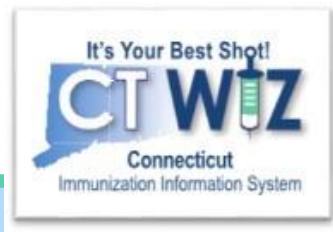

# **CT WiZ Basics** for **School Nurses**

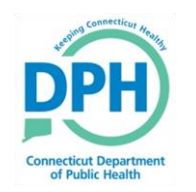

**Connecticut Department of Public Health** *Keeping Connecticut Healthy*

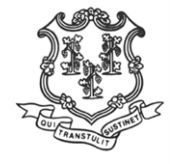

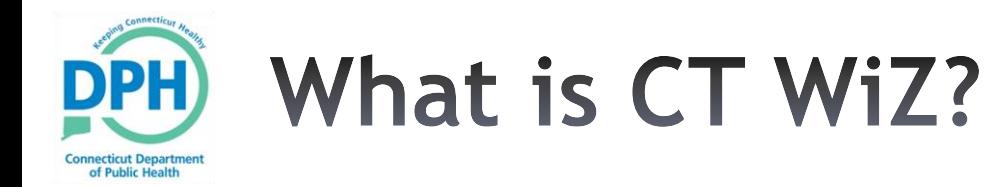

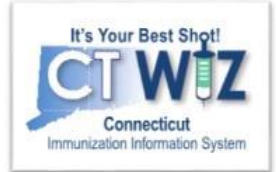

## CT WiZ is a comprehensive web-based immunization information system (IIS) for Connecticut.

## It has replaced CIRTS and has many new features.

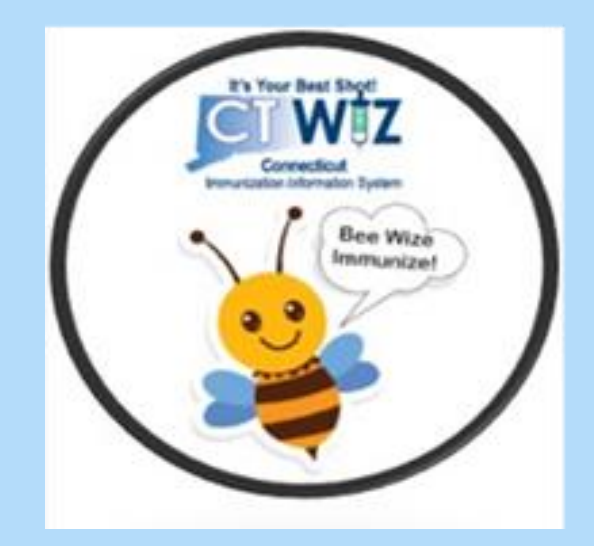

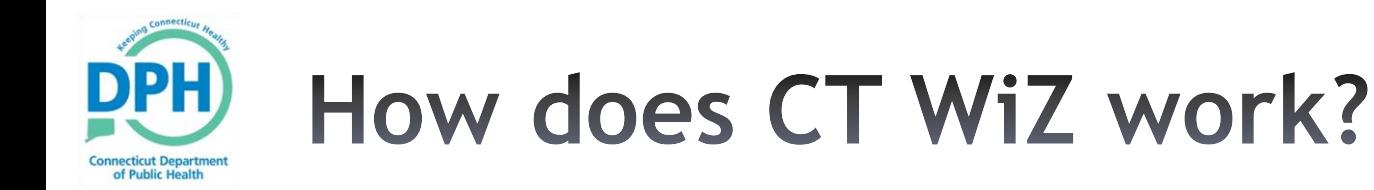

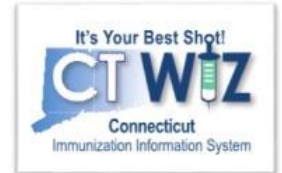

- •Integrates both patient immunization and vaccine information – real time reporting by providers utilizing electronic data transmission directly from their EHR to CT WiZ
- Intended to include information on CT children and eventually adults – accurate up to date information beyond the age of 3
- Allows for two-way communication with clinic EHRs (using HL7 messaging) – query the recommender and history

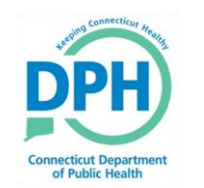

# **Learning Objectives**

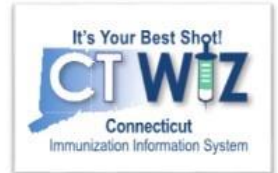

- How to request access for School Nurses and School Based Health Centers
- How to request Training Materials/Help Desk
- View Official Immunization Record and Recommender
- Overview on Roster Upload, Grade Advancement and Enrollment/Unenrollment

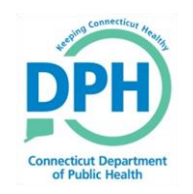

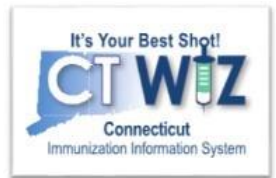

# **Things You Should**

CT WiZ is accessed on the web.

These web browsers are recommended when using CT WiZ:

- Chrome Download at https://www.google.com/chrome
- Firefox Download at https://www.mozilla.org/en-US/firefox/new

CT WiZ may not work as expected when using Internet Explorer or Edge.

• Disable Pop-Up Blocker

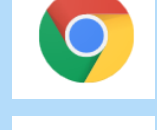

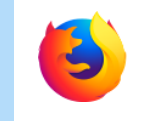

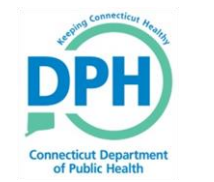

# **Getting to CT WiZ**

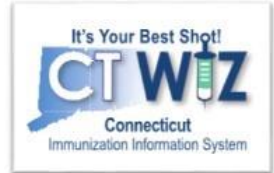

## Enter this address into your web browser:

<https://ctwiz.dph.ct.gov/ctwiz/Login.aspx>

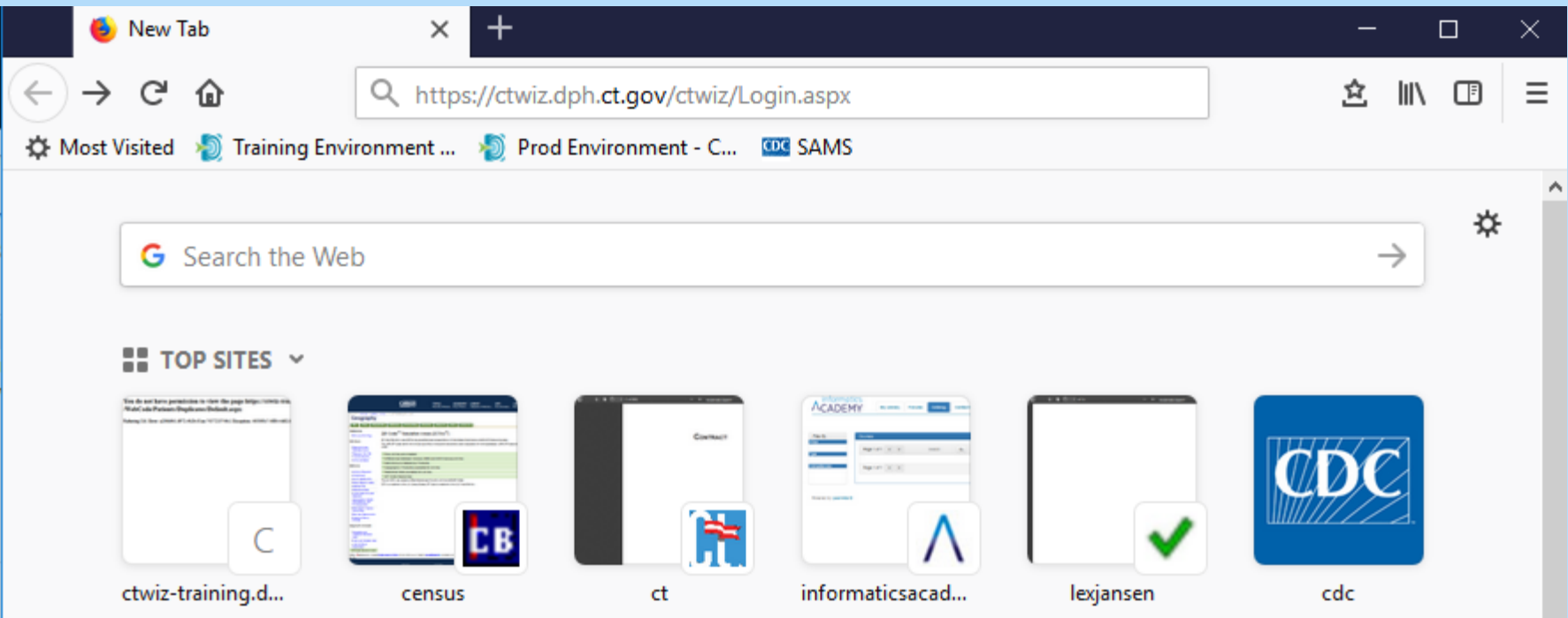

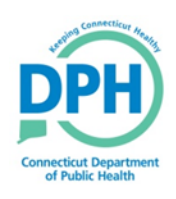

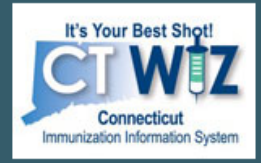

**Connecticut's Immunization Information System** 

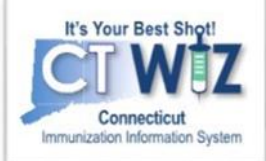

## **Account Registration**

#### Contact

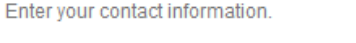

#### First Name\*

**ROSIE** 

#### Phone Number\*

888-888-8888

#### Role

**NURSE** 

**Middle Name THE** 

#### Email\*

ROSIE@ROSEGARDENPEDS.COM

#### **VFC Pin**

999999999

#### Last Name\*

**VFCCOORDINATOR** 

#### Fax

888-888-8887

#### **Access Requested \***

DATA ENTRY/REPORTS/INVENTO V

### Complete your contact and Organization Information \*= required

#### Requesting Registrant's NPI

9999999

#### Organization Enter your organization information. **Organization Name\*** Type \* **ROSE GARDEN PEDIATRICS** PRIVATE PRACTICE Address Line 1\* Address Line 2 **25 HAPPY STREET** City \* State \* Zip\* CONNECTICUT 06457 **MIDDLETOWN** Provider Name DR JONES

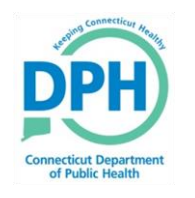

## **Review & Accept the User Agreement**

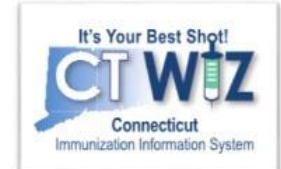

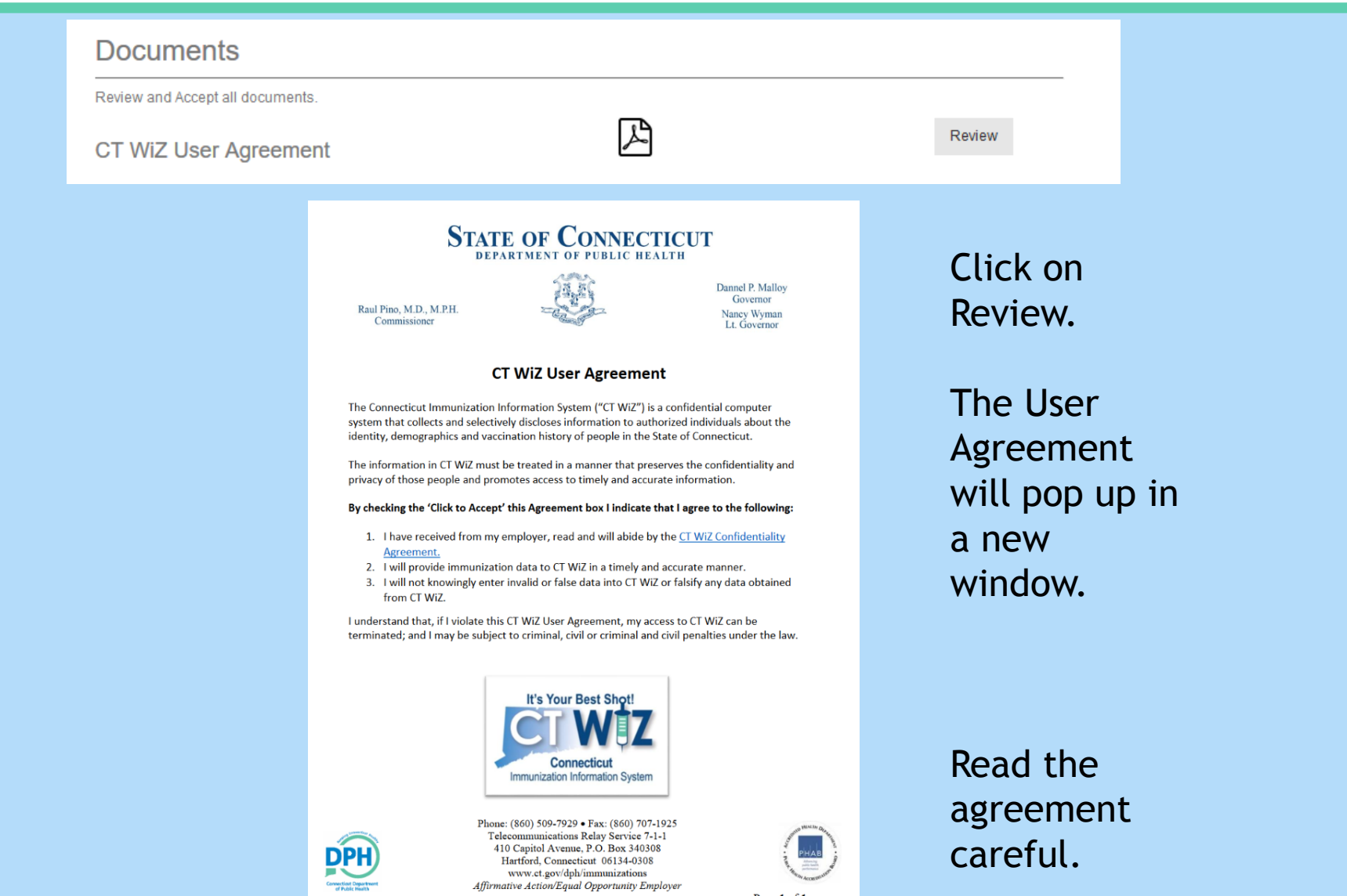

Page 1 of 1

Affirmative Action/Equal Opportunity Employer

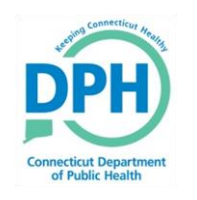

## **Click to Accept the User Agreement**

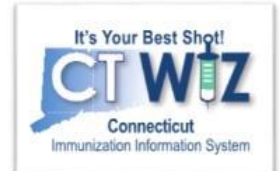

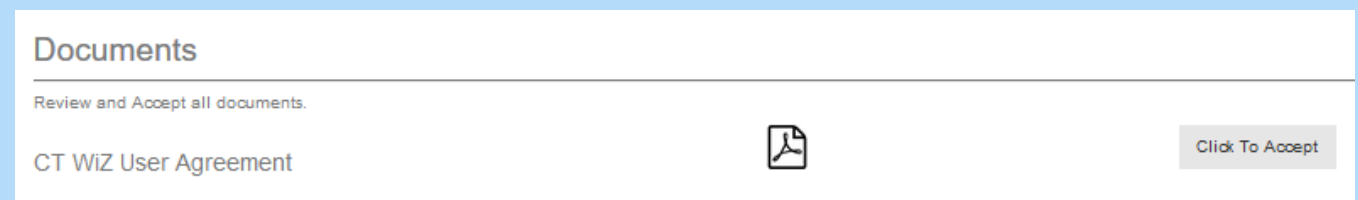

## Once you have opened the CT WiZ User Agreement Document the "Review" button will become the "Click to Accept" button

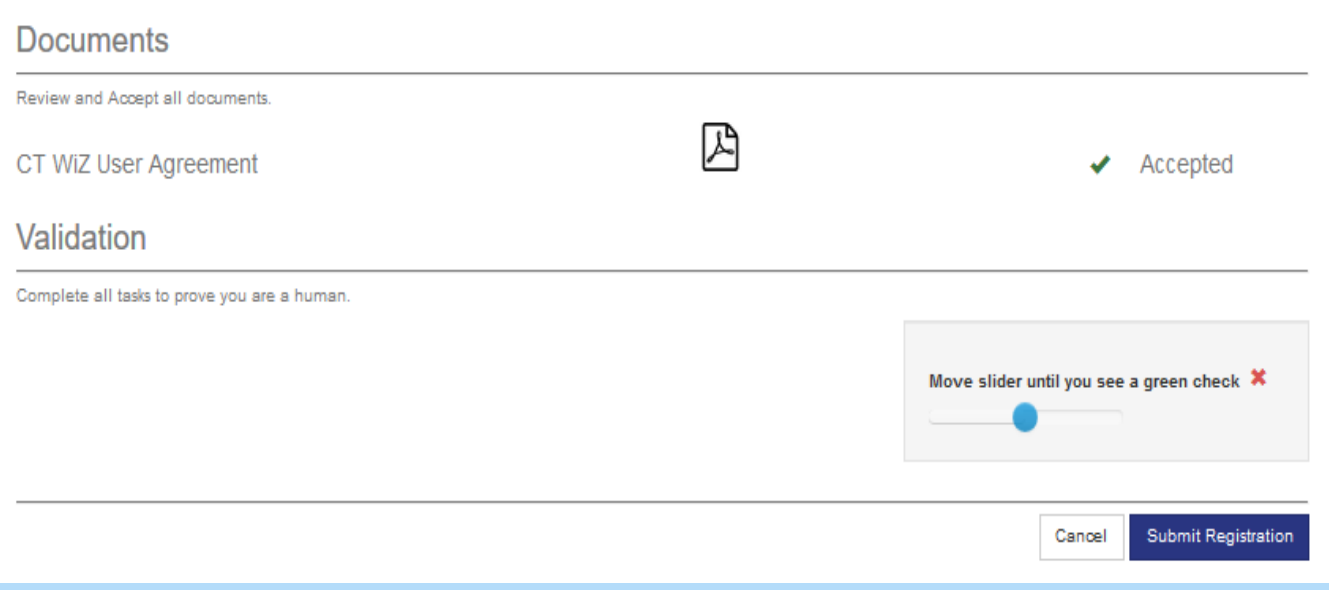

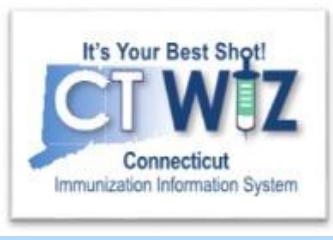

## **School Based Health Center Nurse Access**

Your EHR vendor/IT contact should visit our website [EHR Data Exchange f](https://portal.ct.gov/DPH/Immunizations/Electronic-Health-Record-Electronic-Exchange-With-CT-WiZ)or step by step instructions and application form

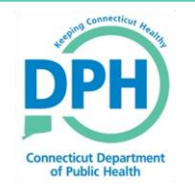

**Connecticut Department of Public Health** *Keeping Connecticut Healthy*

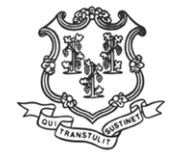

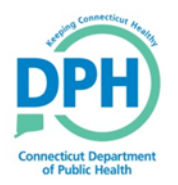

## **Initial Log In**

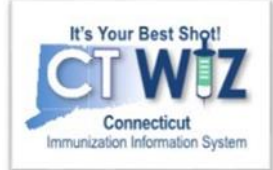

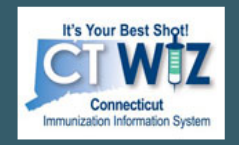

#### Connecticut's Immunization Information System

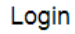

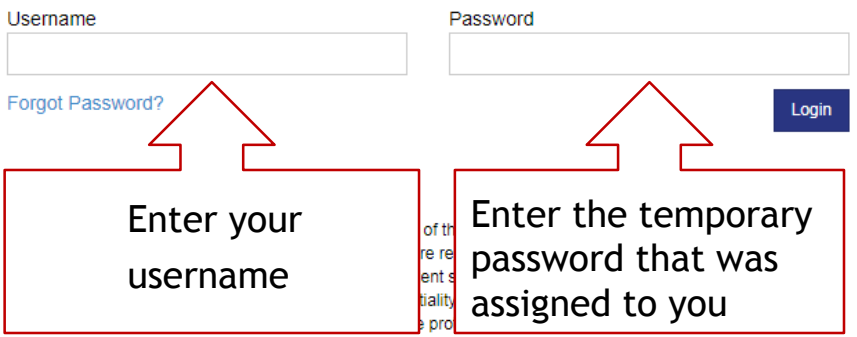

access. Any unauthorized and improper use of this system may result in disciplinary action or criminal and civil penalties.

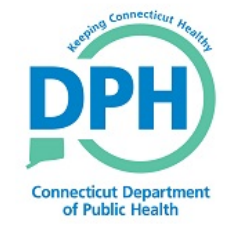

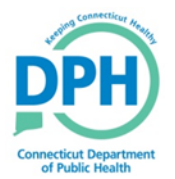

# **Creating Your Own Password**

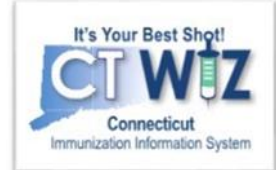

When you first log in, you will be asked to change your temporary password to one of your own.

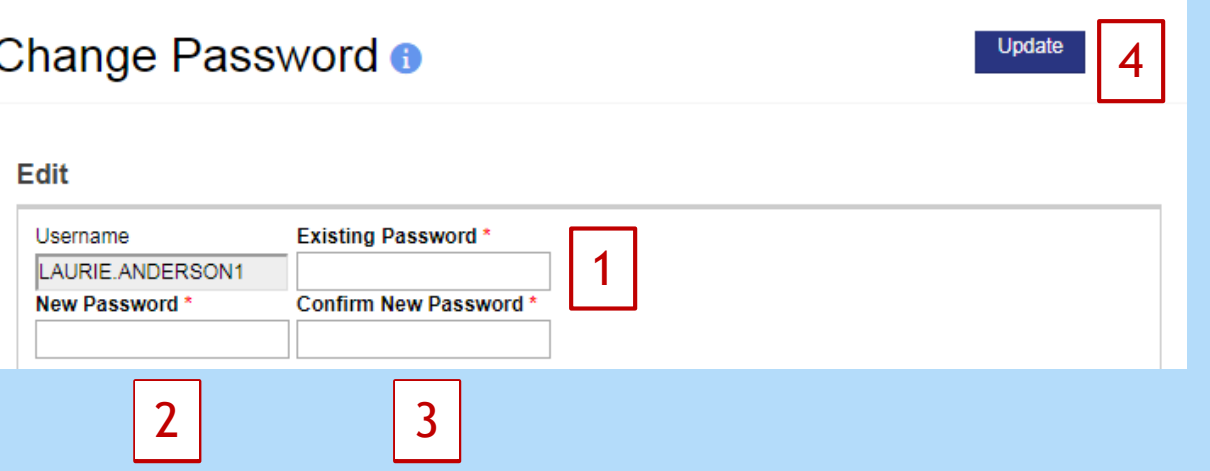

Your password must contain: A minimum of nine (9) characters including:

- A combination of upper and lower case letters
- At least one (1) number. (0-9)
- At least one special character. (Ex.  $\#$ ,  $\%$ ,  $\frac{*}{*}$ ,  $\frac{1}{*}$ ,  $\frac{5}{*}$ , etc.)
- \* Passwords must be changed a minimum of 6 times before re-use.
- 1. Enter the temporary password assigned to you.
- 2. Enter a new password into the "New Password" box
- 3. Re-enter the same new password in the "Confirm New Password" box.
- 4. Click on Update to create your new password.

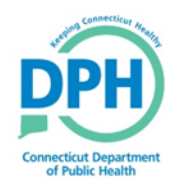

## **Set Your Password Questions** (aka security questions)

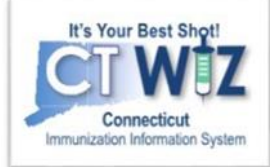

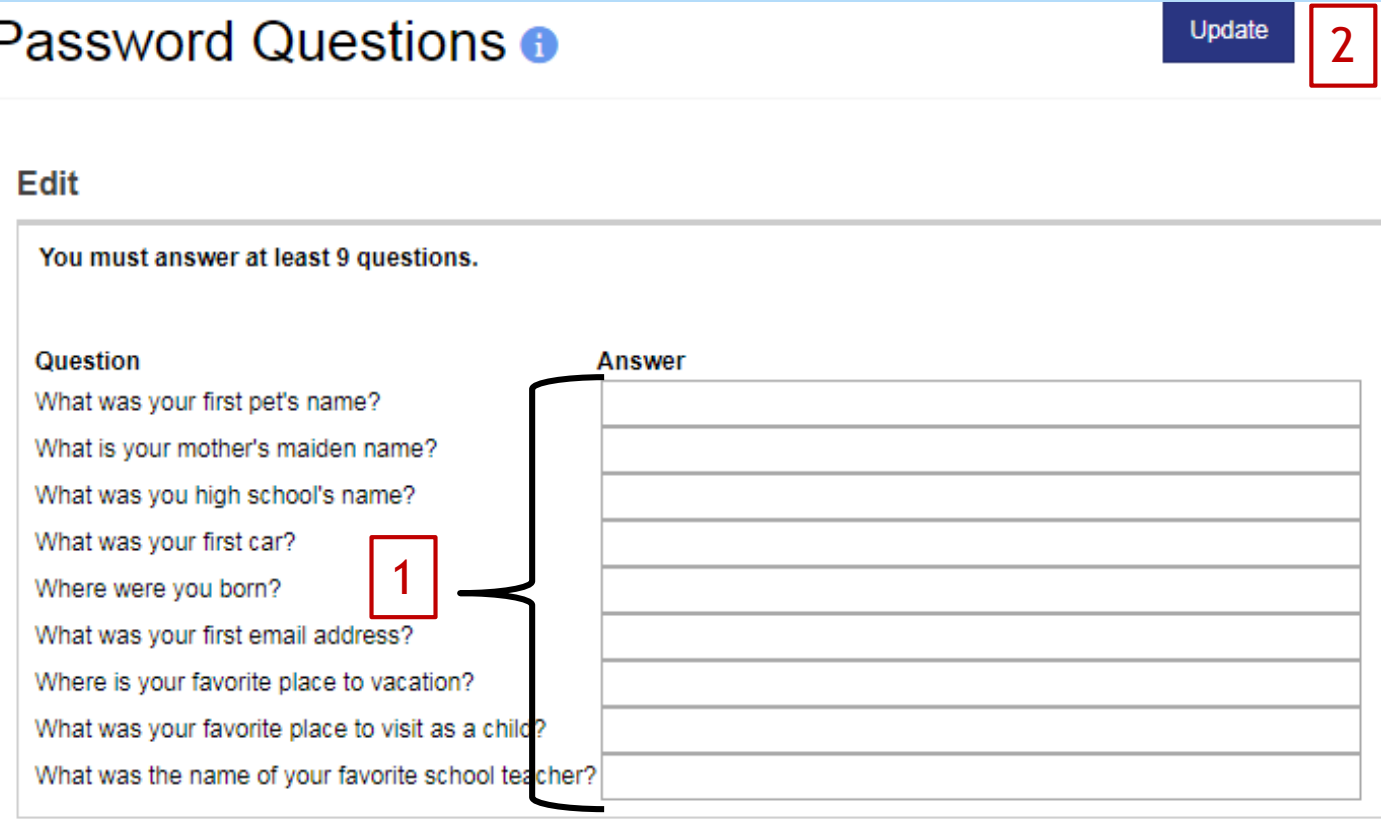

To set your password questions

- 1. Answer each of the questions
- 2. Click on Update to save.

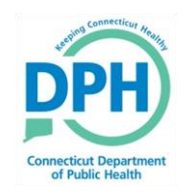

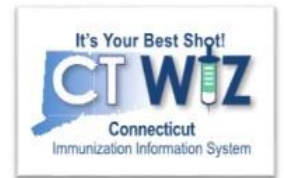

# **Things You Should**

*It is very important that you answer each of the password questions.*

- These questions can be used to verify your identity.
- If you establish these questions, you will be able to reset your password without contacting DPH.

You may wish to make note of your answers to these questions.

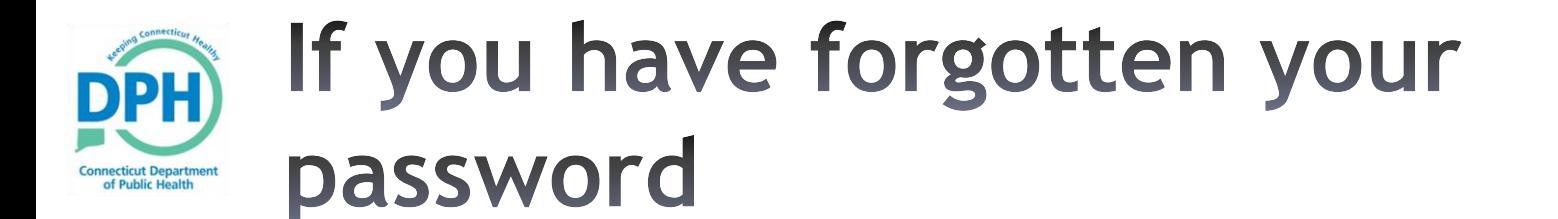

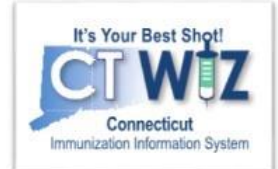

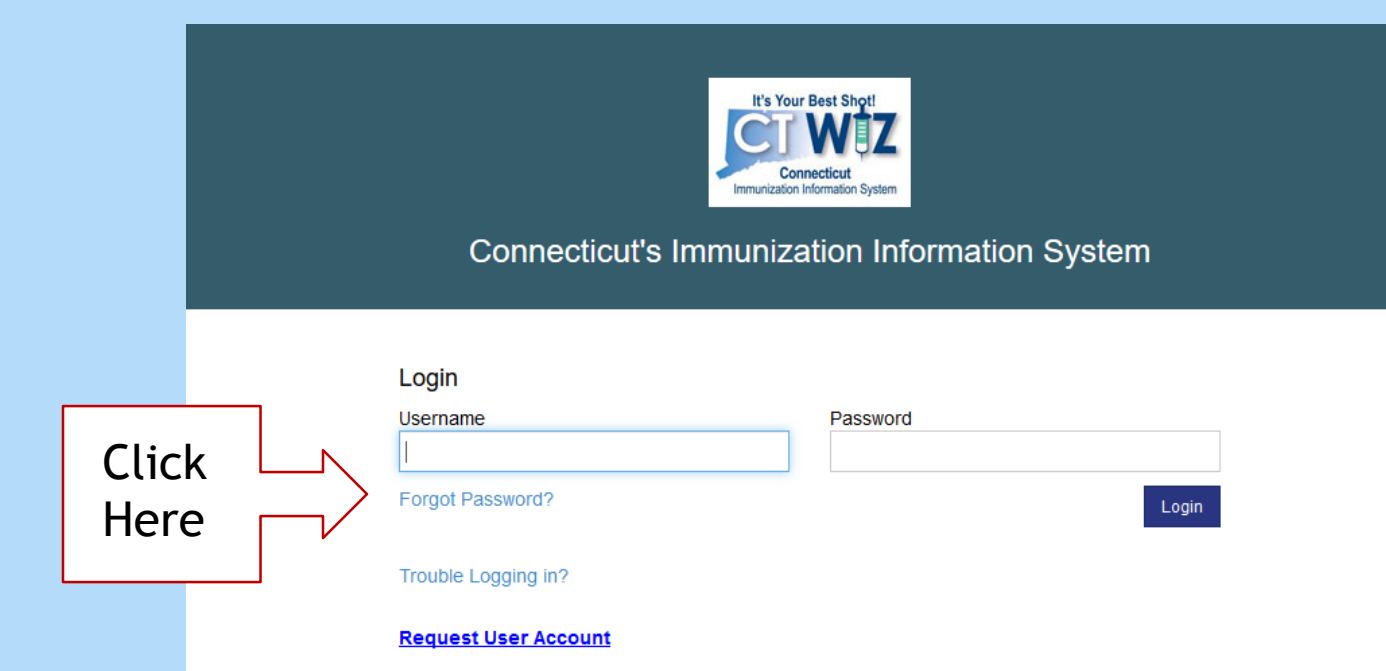

By logging into CT WiZ, you agree to abide by the terms of the Connecticut Department of Health (DPH) that were outlined in your User Confidentiality Agreement. Users are responsible for ensuring they act in accordance with these terms and any other applicable policies. The recipient shall notify DPH of a violation of these policies in accordance with the terms outlined in the User Confidentiality Agreement. Only authorized users of this site may access this system. Monitoring may be conducted for the protection against improper or unauthorized use or access. Any unauthorized and improper use of this system may result in disciplinary action or criminal and civil penalties.

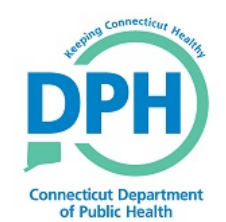

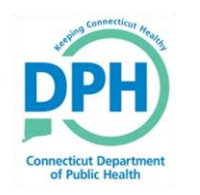

## **Re-Setting Your Own** Password

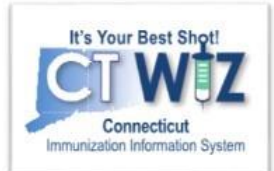

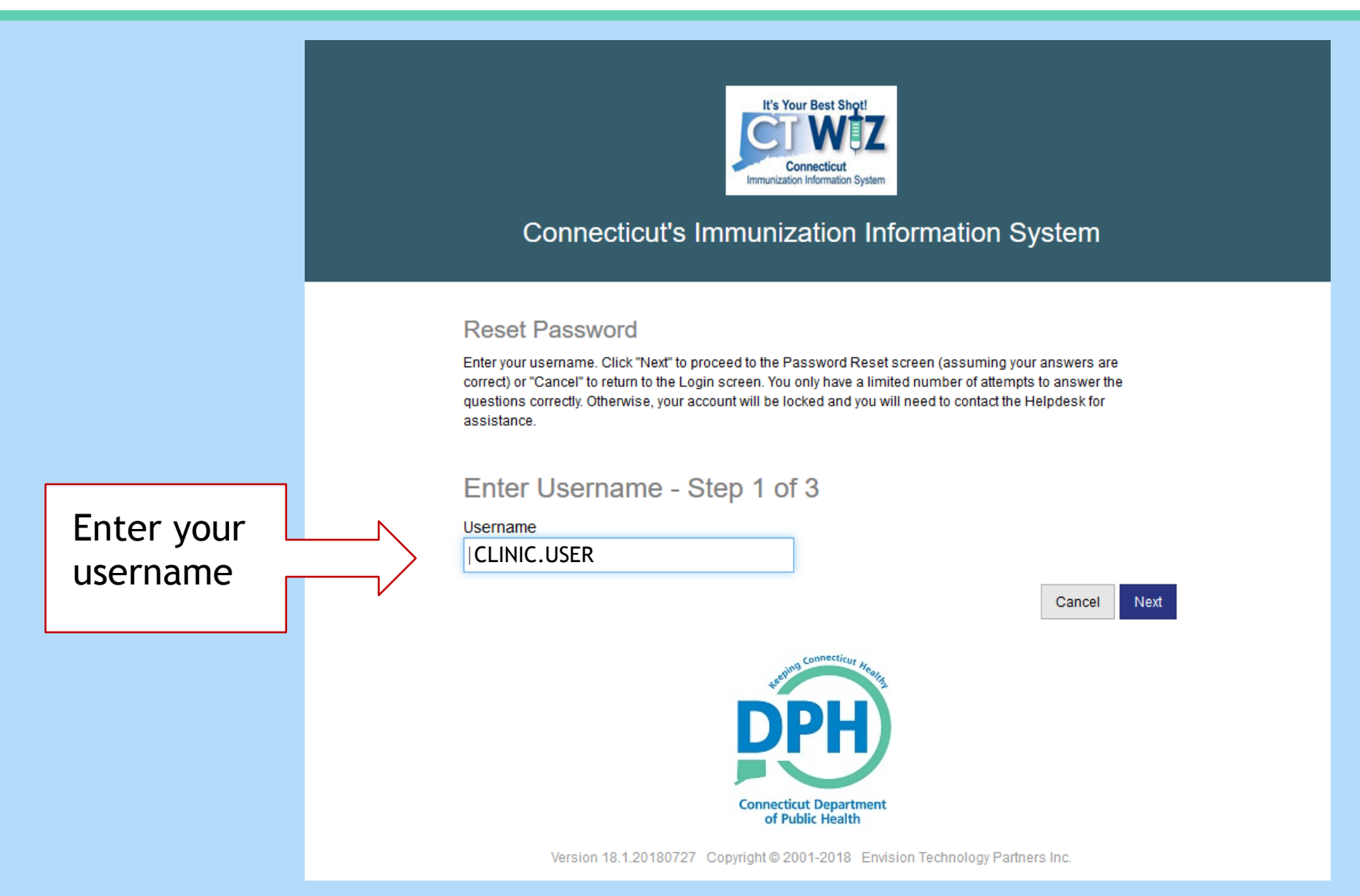

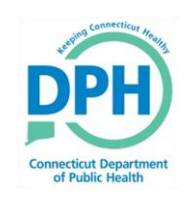

## **Answering Your Security** Questions

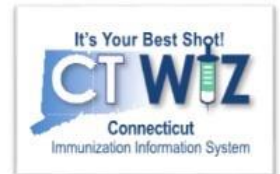

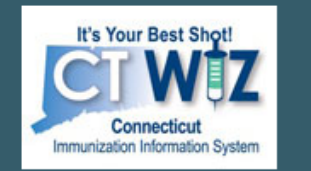

### Connecticut's Immunization Information System

**Reset Password** 

Select a unique question and enter the correct answer for each of the row(s) displayed. Click "Next" to proceed to the Password Reset screen (assuming your answers are correct) or "Cancel" to return to the Login screen. You only have a limited number of attempts to answer the questions correctly. Otherwise, your account will be locked and you will need to contact the Helpdesk for assistance.

### Reset Password - Step 2 of 3

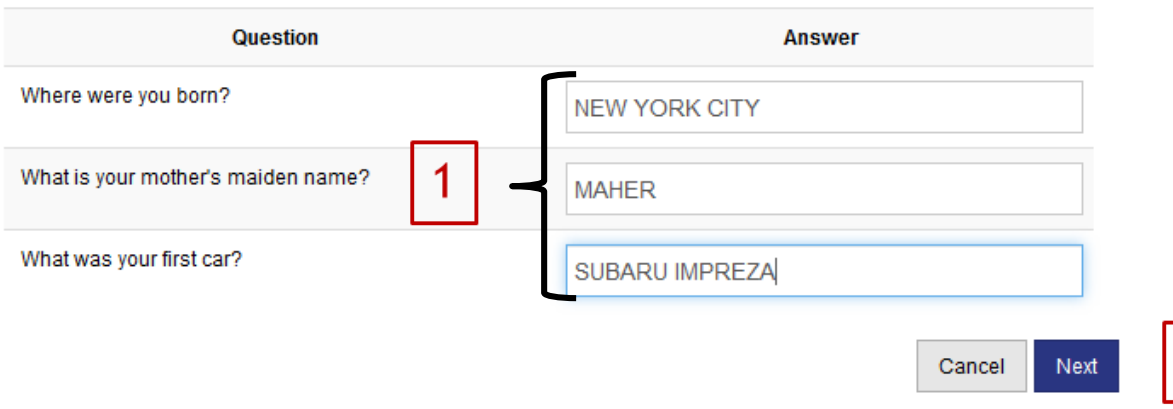

- 1. Answer each of the questions
- 2. Click on Update to save.

 $\overline{2}$ 

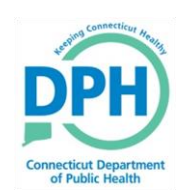

## **Create a New Password**

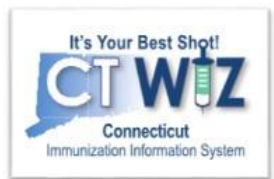

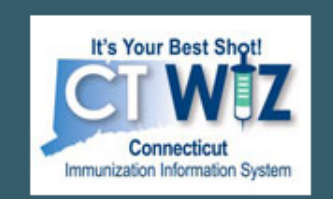

### **Connecticut's Immunization Information System**

#### **Reset Password**

Enter a new password (following the guidelines displayed). Click "Next" to save your new password or "Cancel" to return to the Login screen.

### Reset Password - Step 3 of 3

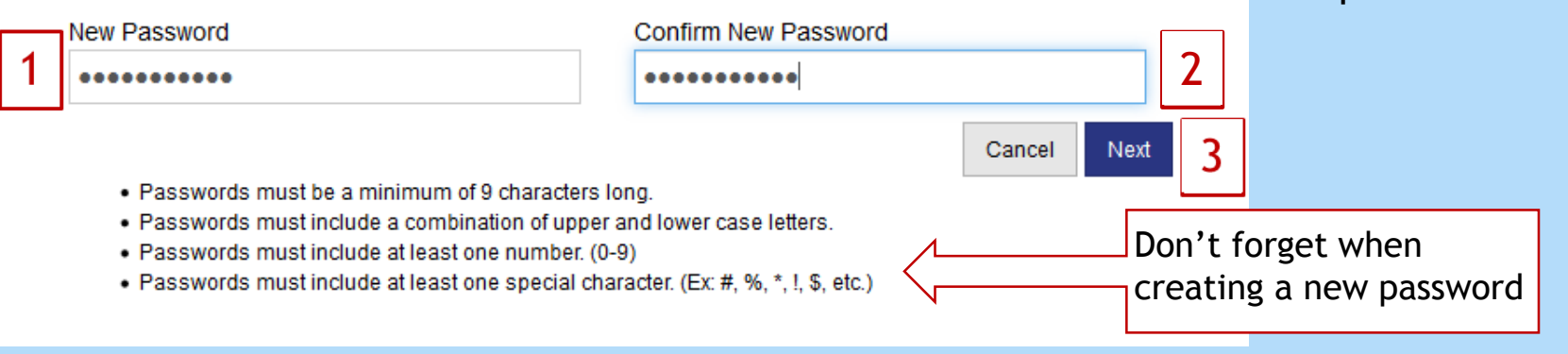

- 1. Enter a new password into the "New Password" box.
- 2. Re-enter the same new password in the "Confirm New Password" box.
- 3. Click on Update to create your new password.

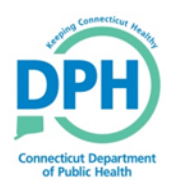

## Each time you log in remember to check for News

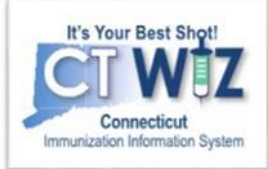

News is one important way that CT DPH will communicate CT WiZ and CVP information you need to know.

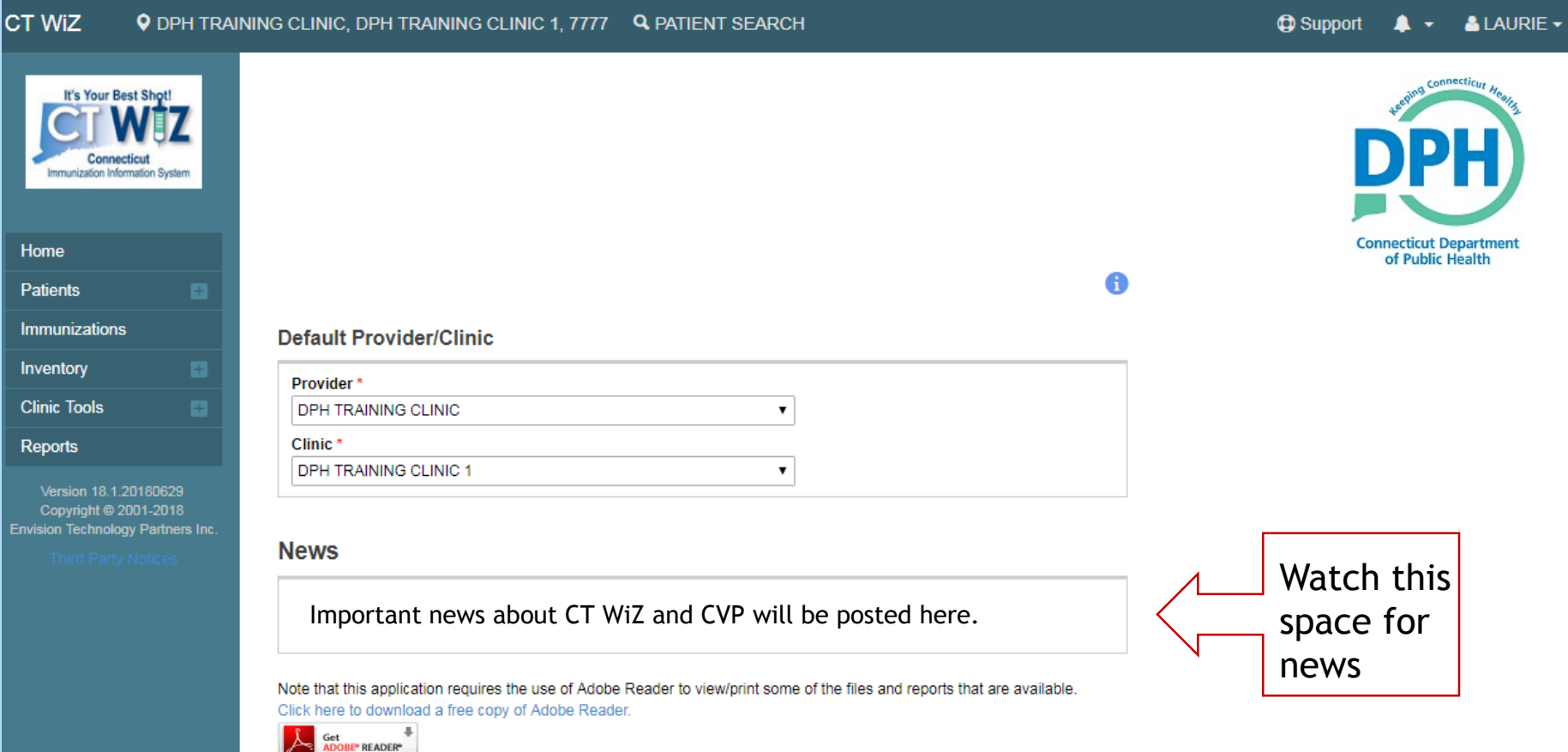

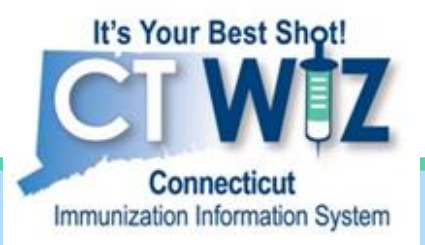

# **Getting Around in CT WiZ**

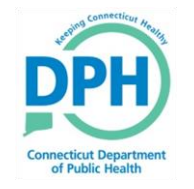

**Connecticut Department of Public Health** *Keeping Connecticut Healthy*

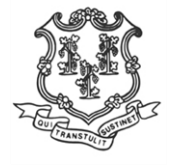

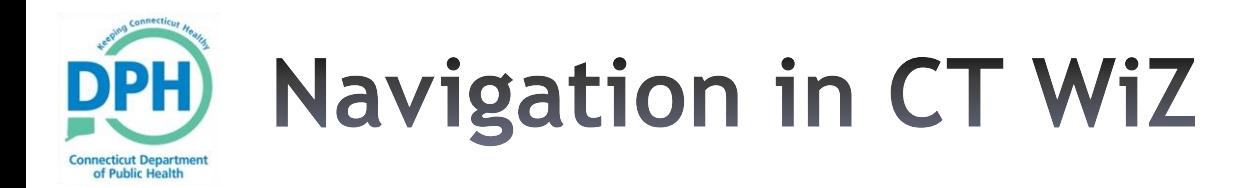

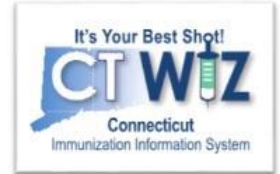

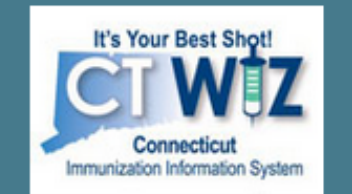

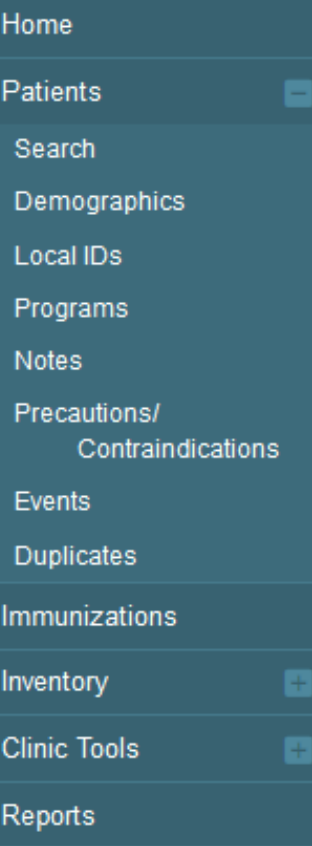

- Use the Modules menu to navigate (which is shown in the left in green)
	- Click a Module with a **+** sign to expand the menu.
	- Click a Module with a **–** sign to collapse the menu.
- •**Avoid** using the browser back and forward buttons.

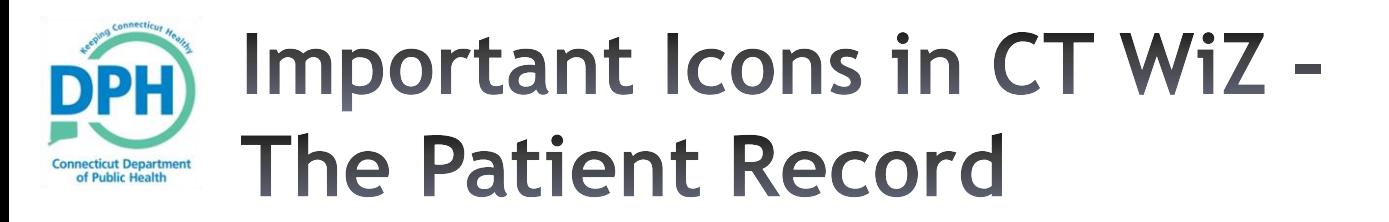

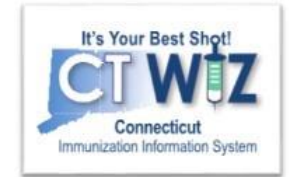

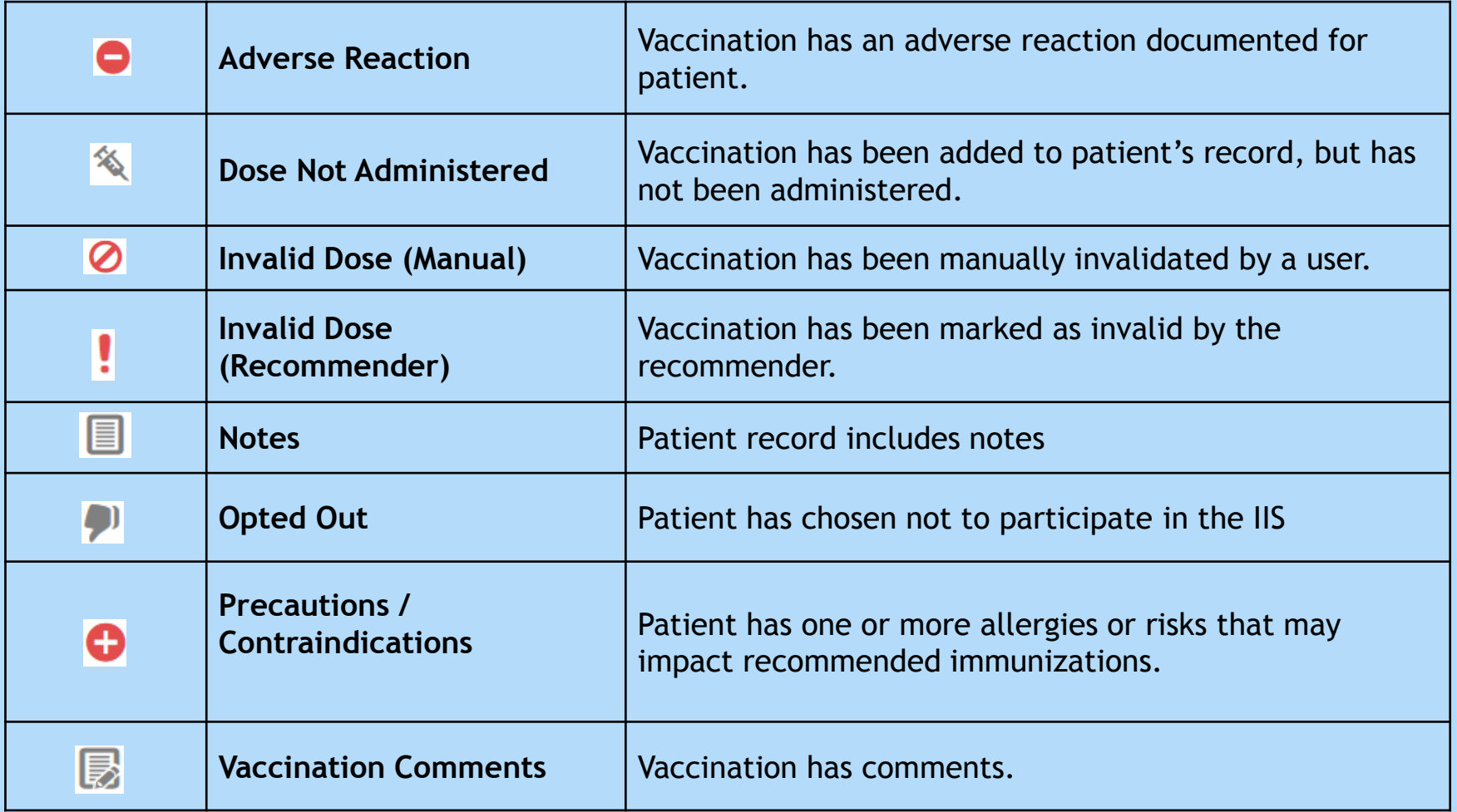

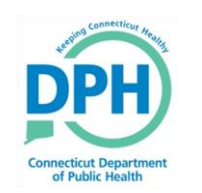

## **Important Icons in CT WiZ** - Using CT WiZ

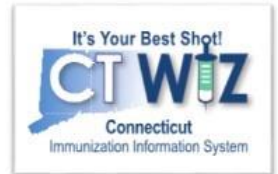

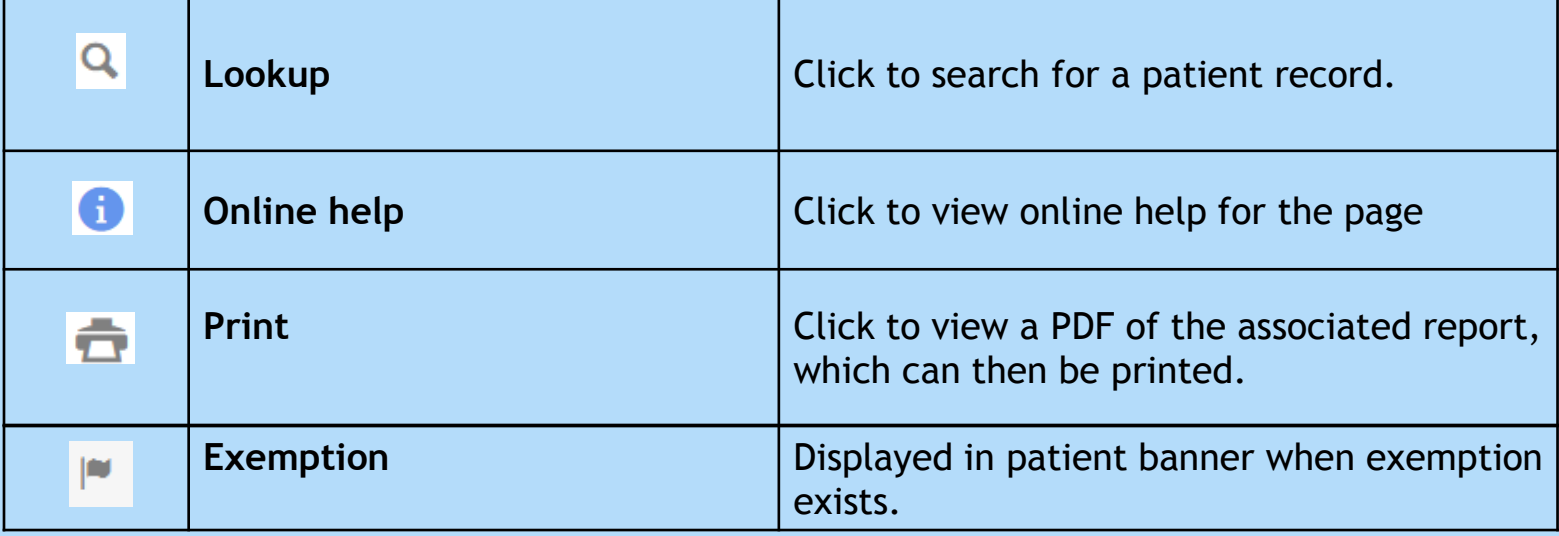

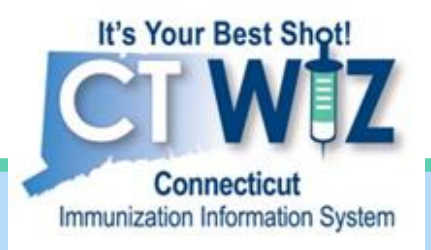

# **Searching for and Viewing a Patient** Record

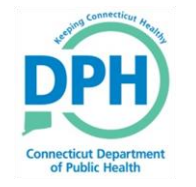

**Connecticut Department of Public Health** *Keeping Connecticut Healthy*

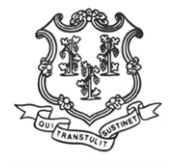

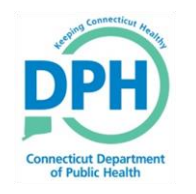

## Ways to get to the search screen - Method 1

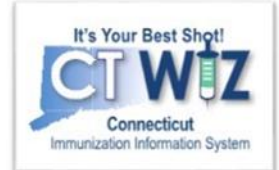

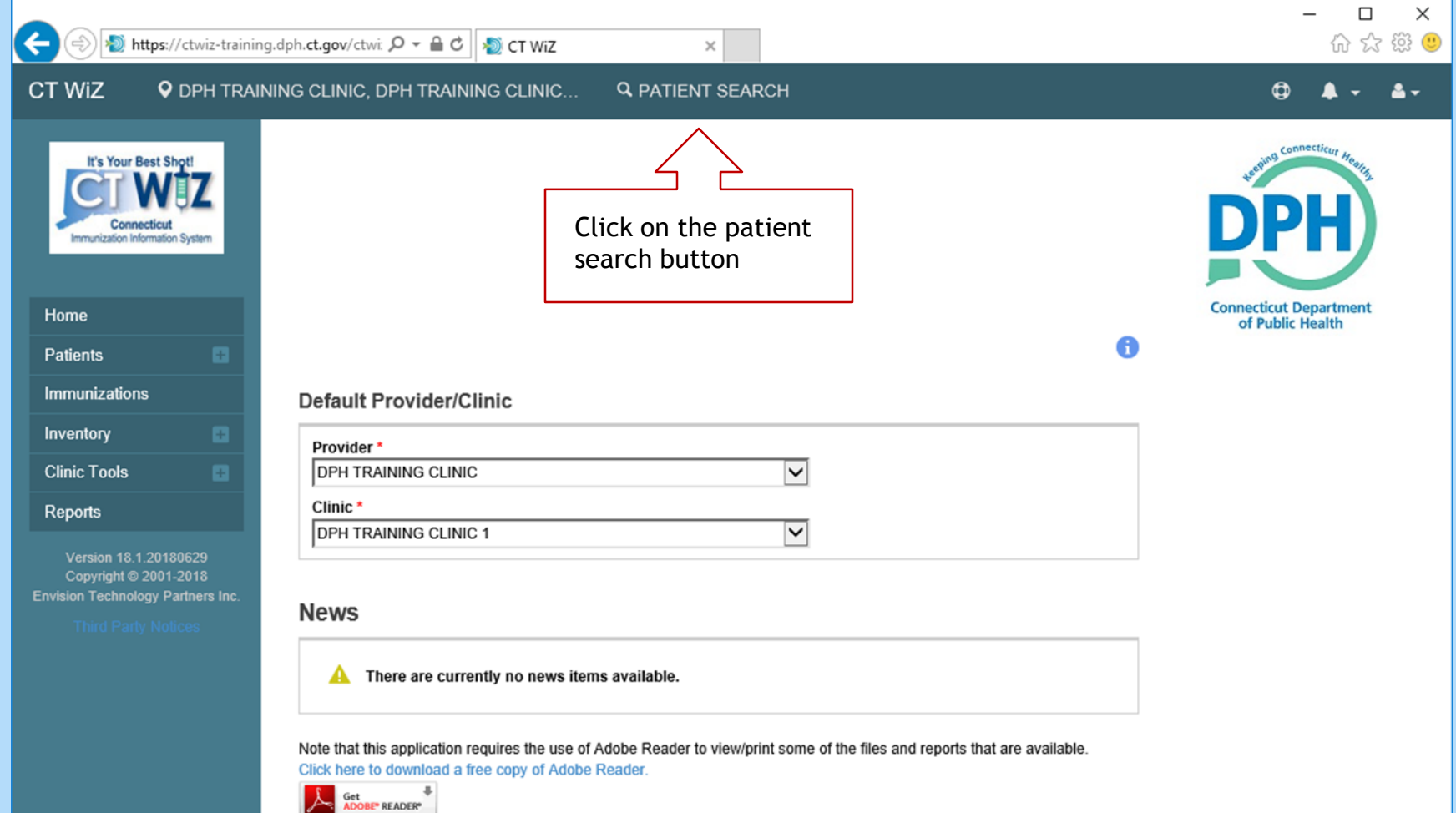

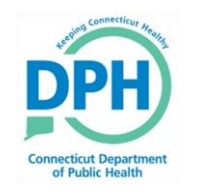

## Ways to get to the search screen - Method 2

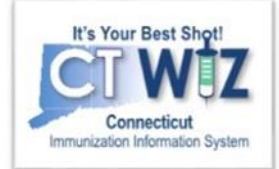

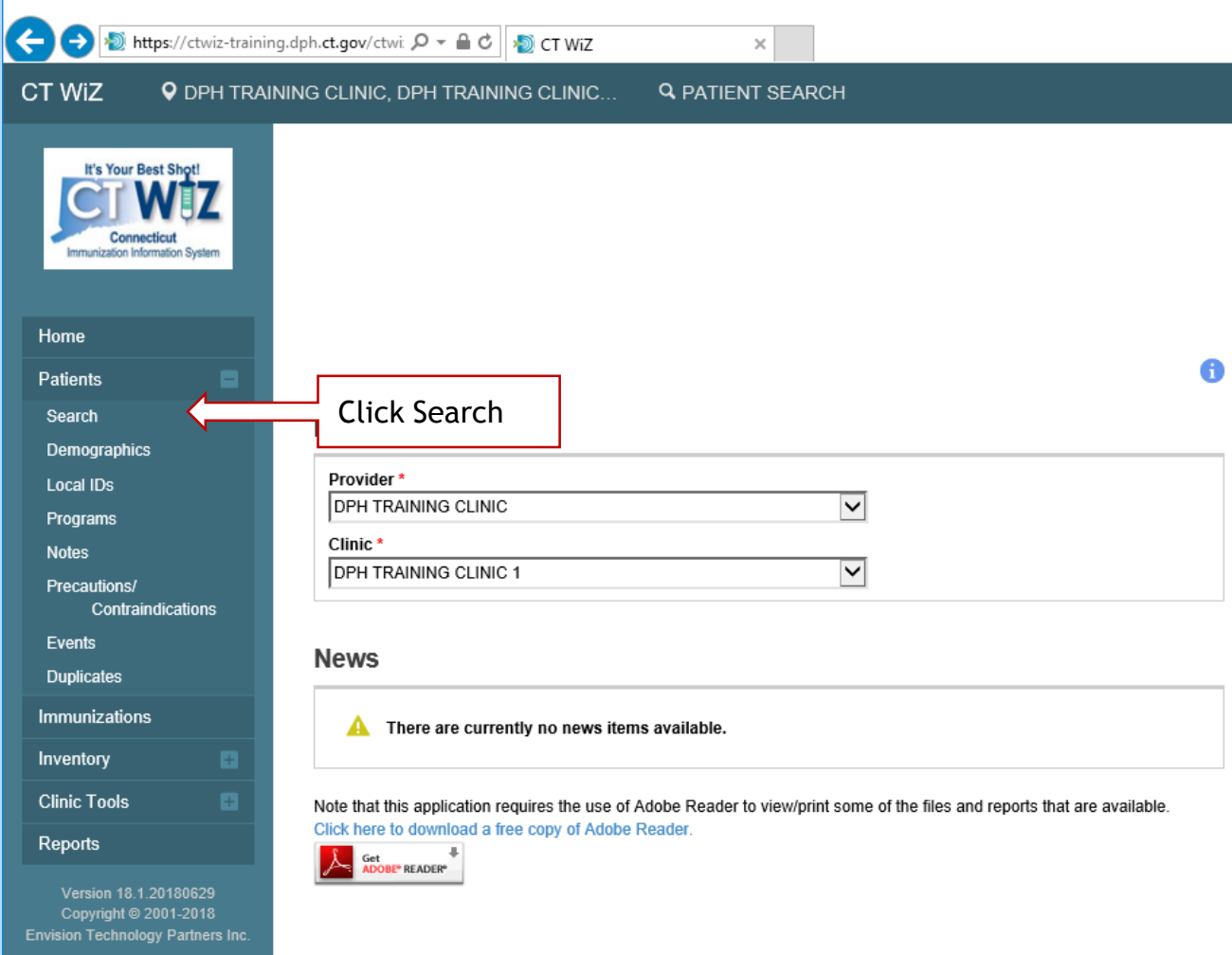

- 1. Go to the Modules in the left side of the page
- 2. Click on the + sign next to the Patients module
- 3. Click on the Search option

![](_page_26_Picture_0.jpeg)

# **Conducting a Search**

![](_page_26_Picture_2.jpeg)

![](_page_26_Picture_95.jpeg)

Once you are at the patient search screen:

- Enter your search criteria
- Click on the Search button to find any matching patients

Possible search criteria:

- First 2 letters of first and names (John Smith = Jo  $\text{ft Sm}$ )
- Patient ID
- Patient date of birth
- Other identifier (see Identifier Type drop down)

*Up to 50 records will be displayed for a search. The more information, the better the search.* 

![](_page_27_Picture_0.jpeg)

# Viewing a patient record

![](_page_27_Picture_2.jpeg)

**Connecticut Department of Public Health** *Keeping Connecticut Healthy*

![](_page_27_Picture_4.jpeg)

![](_page_28_Picture_0.jpeg)

## **View a Patient Record**

![](_page_28_Picture_2.jpeg)

![](_page_28_Picture_25.jpeg)

![](_page_29_Picture_0.jpeg)

## **Navigating to the Patient Demographic Screen**

![](_page_29_Picture_2.jpeg)

![](_page_29_Picture_18.jpeg)

## **Patient Demographics Screen**

![](_page_30_Picture_1.jpeg)

![](_page_30_Picture_69.jpeg)

eeticut Denartmen of Public Health

### This section includes:

- Name DOB
- VFC eligibility
- Parents names
- Contact information
- Insurance
- Address

Click on the  $\bullet$ To view the patient's emergency contact.

![](_page_31_Picture_0.jpeg)

## **Add an Exemption**

![](_page_31_Picture_2.jpeg)

![](_page_31_Picture_11.jpeg)

![](_page_32_Picture_0.jpeg)

## **Add an Exemption**

![](_page_32_Picture_2.jpeg)

![](_page_32_Figure_3.jpeg)

![](_page_33_Picture_0.jpeg)

## **Add an Exemption**

![](_page_33_Picture_2.jpeg)

![](_page_33_Picture_41.jpeg)

-Medical and Religious Exemptions -A gray flag icon displays in patient banner when exemption added. -Run a report to find totals of students with exemptions vaccines

![](_page_34_Picture_0.jpeg)

## **Patient Demographics Screen -Viewing Precautions/Contraindications**

![](_page_34_Picture_2.jpeg)

Click on the

on the

record

red cross icon

Banner across

the patient

![](_page_34_Picture_43.jpeg)

![](_page_35_Picture_0.jpeg)

## Navigating to the **Immunization Home Screen**

![](_page_35_Picture_2.jpeg)

![](_page_35_Picture_18.jpeg)

## **Immunization Home Screen**

The immunization home screen shows:

**CT** 

cii Re

- 1. Varicella history
- 2. Recommended vaccines for that day
- 3. Vaccine history (including an ! to indicate invalid doses )

![](_page_36_Picture_55.jpeg)

![](_page_37_Picture_0.jpeg)

# **Printing an Official Immunization Record**

![](_page_37_Picture_2.jpeg)

**Connecticut Department of Public Health** *Keeping Connecticut Healthy Keeping Connecticut Healthy*

![](_page_37_Picture_4.jpeg)

![](_page_38_Picture_0.jpeg)

## Navigating to the **Immunization Home**

![](_page_38_Picture_2.jpeg)

![](_page_38_Picture_24.jpeg)

![](_page_39_Picture_0.jpeg)

## Accessing the Record from the **Immunization Home Screen**

![](_page_39_Picture_2.jpeg)

![](_page_39_Picture_47.jpeg)

/index.html#chapters

## **Official Immunization Record**

![](_page_40_Picture_1.jpeg)

![](_page_40_Picture_2.jpeg)

An Adobe .pdf version of the record pops up in a new window.

• You may need to disable your pop up blocker in your browser.

**Connecticut Department** 

of Public Health

• You need Adobe Reader on your computer. You should have it. If you don't, you can download it here: https://get.adobe.com/reader/

![](_page_41_Picture_0.jpeg)

# **Printing the Record**

![](_page_41_Picture_2.jpeg)

![](_page_41_Figure_3.jpeg)

![](_page_42_Picture_0.jpeg)

## **Important Website to Bookmark**

## *CT Immunization Program*

[https://portal.ct.gov/DPH/Immunizations/CONNECTICUT-IMMUNIZATION--](https://portal.ct.gov/DPH/Immunizations/CONNECTICUT-IMMUNIZATION--PROGRAM) PROGRAM

*All About CT WiZ – Training Material and Help Desk*

<https://portal.ct.gov/DPH/Immunizations/ALL-ABOUT-CT-WiZ>

![](_page_42_Picture_6.jpeg)

**Connecticut Department of Public Health** *Keeping Connecticut Healthy*

![](_page_42_Picture_8.jpeg)